**ต้องการวิธีการ Reset ค่า Photo Conductor Unit เมื่อท าการ เปลี่ยน Photo Conductor ใหม่ ค่ะ** 

**1. คลิกปุ่ ม Start – Setting – Printer and Fax คลิกขวาที่ Epson EPL-6200L เลือก Properties ของ Driver ดัง รูป** 

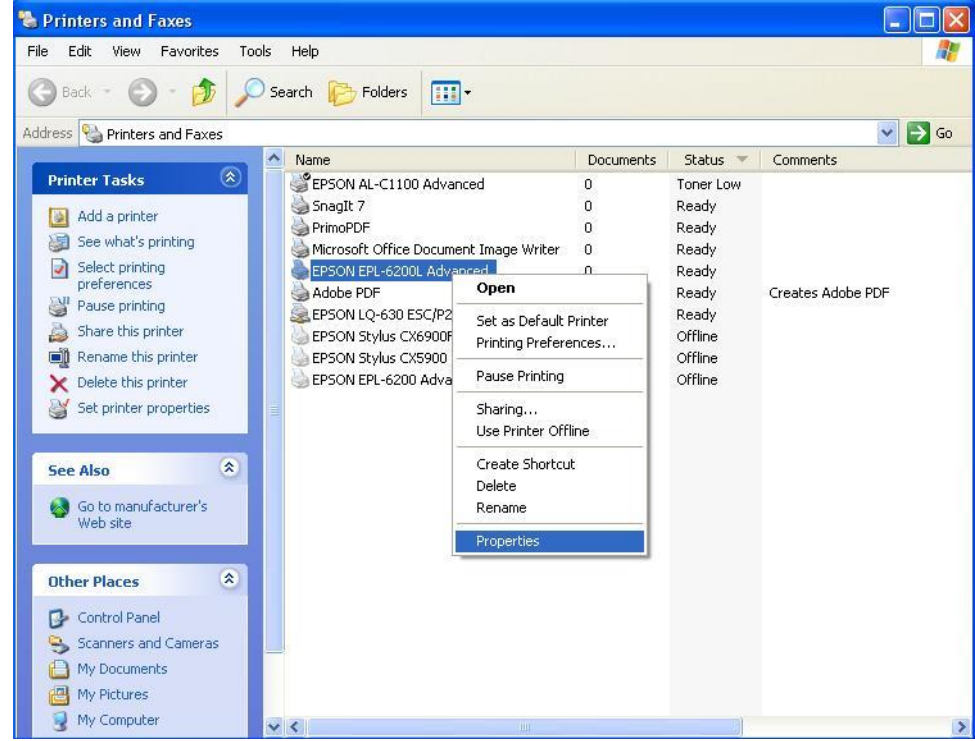

**2. เข้า Optional Settings และ Click ที่ Printer Settings**

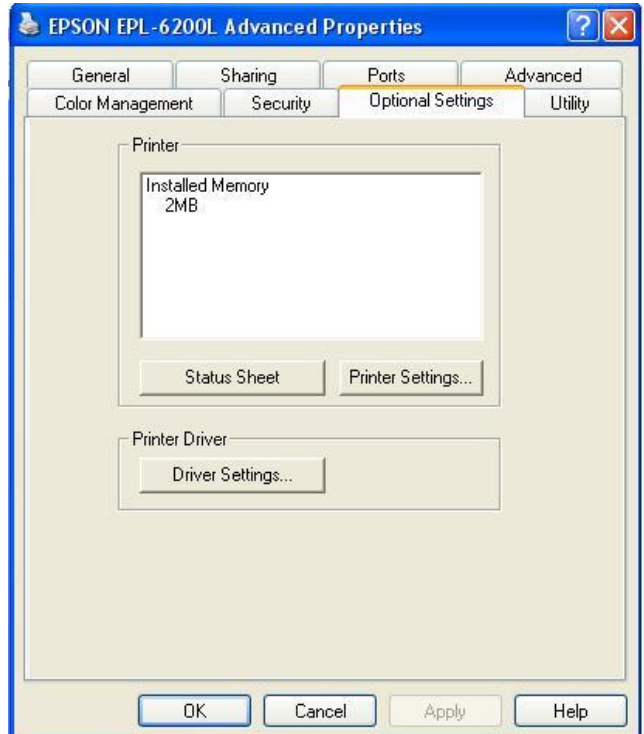

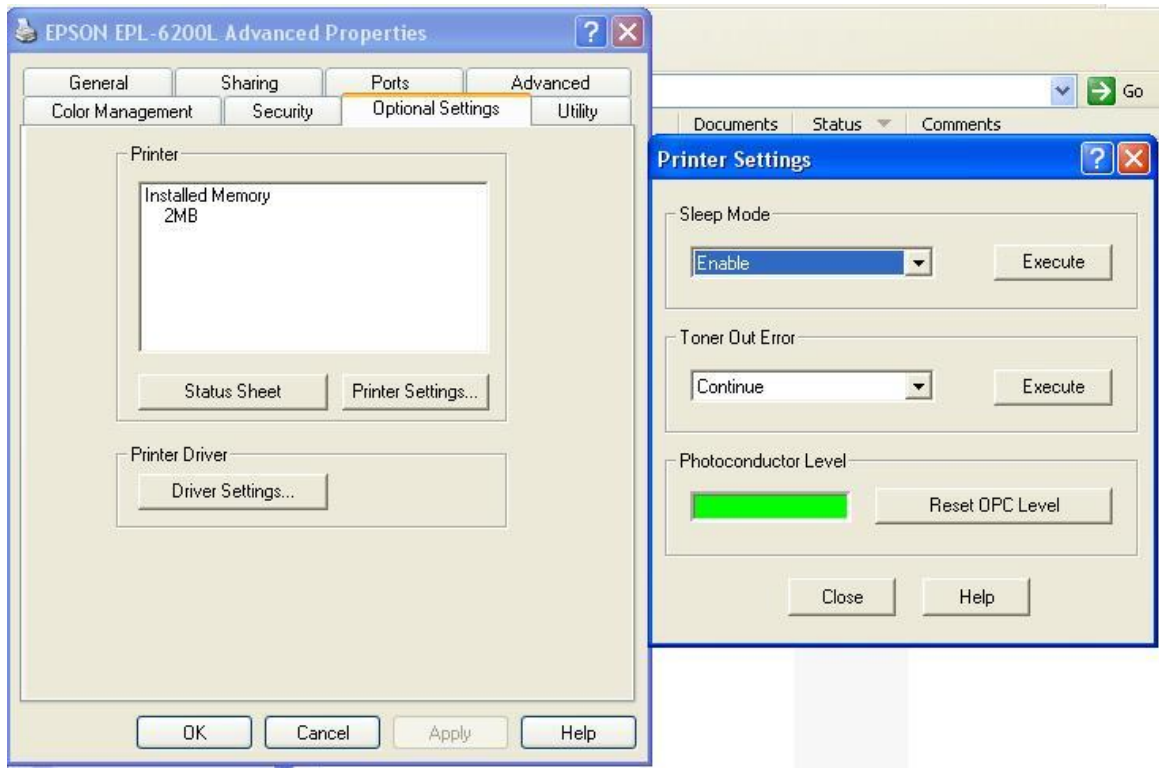

## **3.Click ที่ Reset OPC Level เพื่อท าการ Reset ค่าของ Photo Conductor**